# **P&A Soluciones Integradas S.A.S.**

# **GUÍA BÁSICA PLAN SEPARE**

El Sistema Administrativo y Gerencial **SAG**® permite el manejo y adecuado control de Mercancía Separada, también conocido como *Plan Separe*, el cual consiste en que el Cliente va realizando abonos y al final cuando termina de pagar, retira el Producto. El Almacén se compromete a tener disponible el Artículo Reservado, para lo cual debe almacenar el artículo en una bodega aparte, con el fin de que no se le venda a otro Cliente.

# **1.- PARAMETRIZACIÓN**

Se debe crear una Fuente que sirve para trasladar la mercancía de la Bodega Principal del Almacén, a la Bodega del Plan Separe (lo hace el sistema en forma automática):

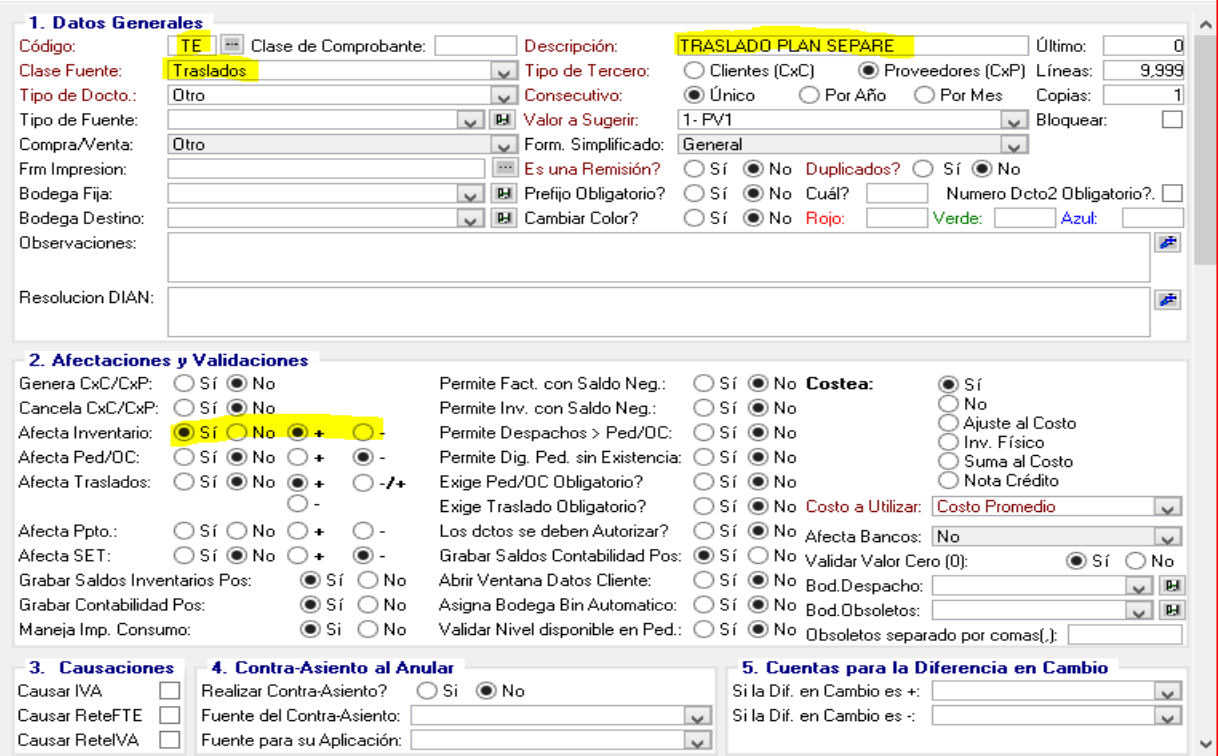

#### Se debe crear un Medio de Pago *SE-Plan Separe*:

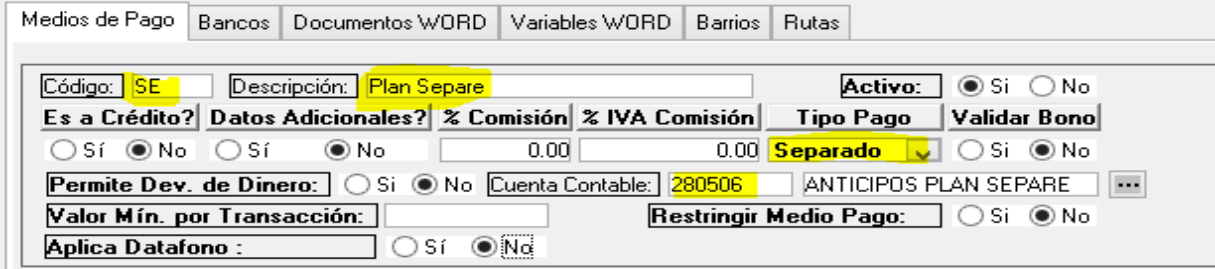

Se debe crear una Fuente para registrar el Plan Separe, cuando el Cliente llega la primera vez para Abrir el Plan. A esta Fuente se le parametriza la *Fuente de Traslados* creada en el paso anterior:

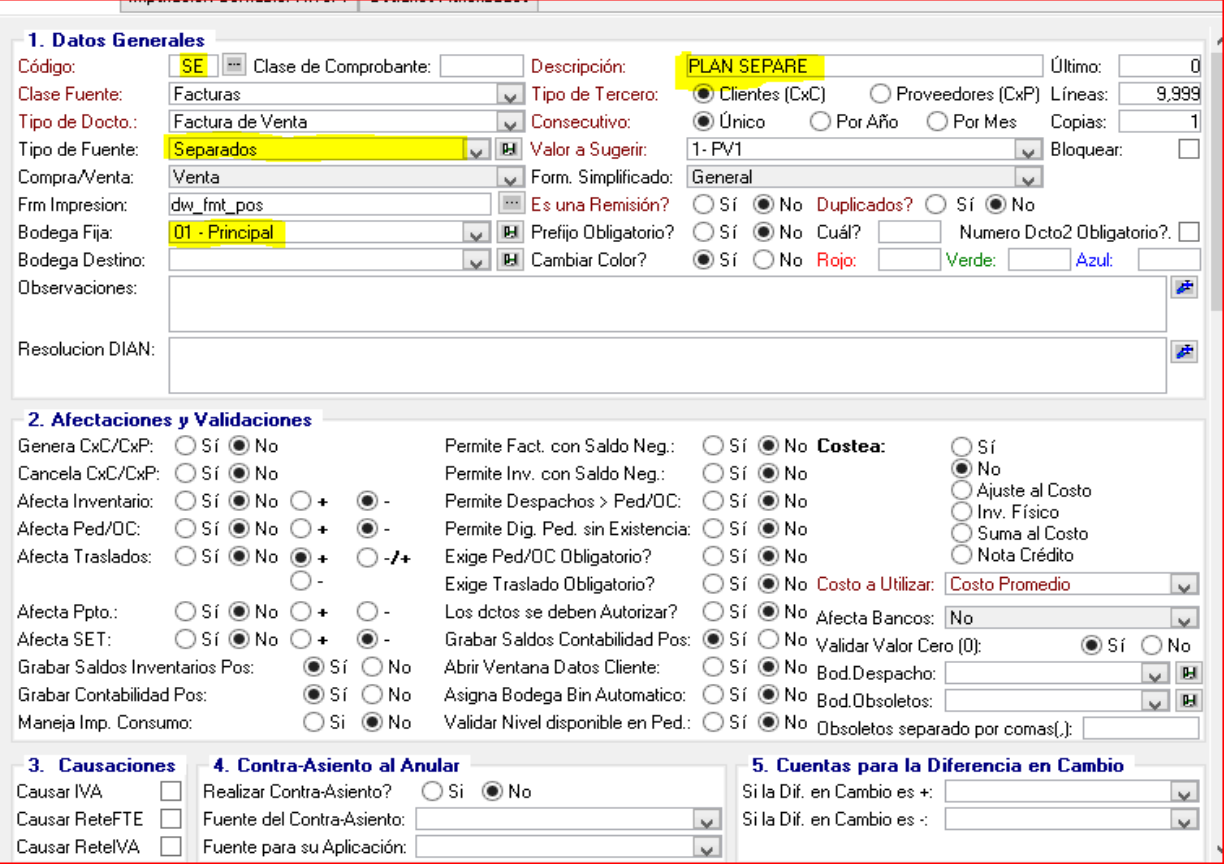

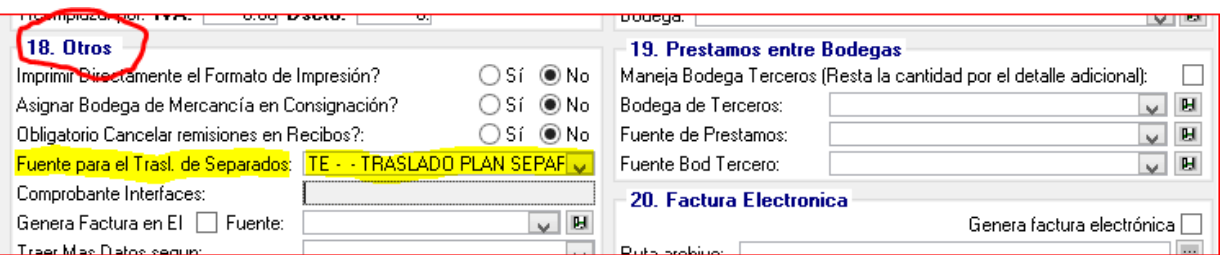

### Las Imputaciones Contables de la Fuente serían:

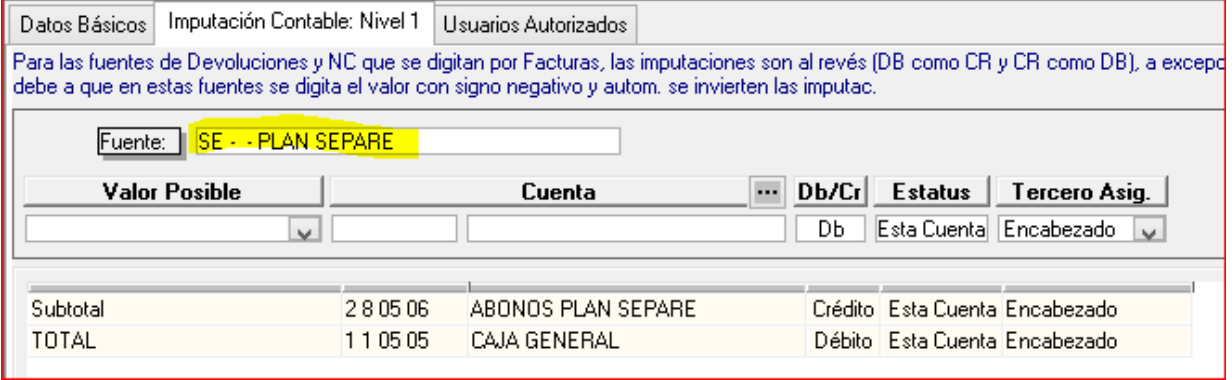

La Cuenta 280506 ABONOS PLAN SEPARE **debe** manejar Terceros, pues esta cuenta es la que controla el Valor Abonado por el Cliente.

Se debe crear una Fuente para registrar los Abonos realizado por el Cliente al Plan Separe. Es similar a la anterior, pero no se le parametriza ninguna *Fuente de Traslados*:

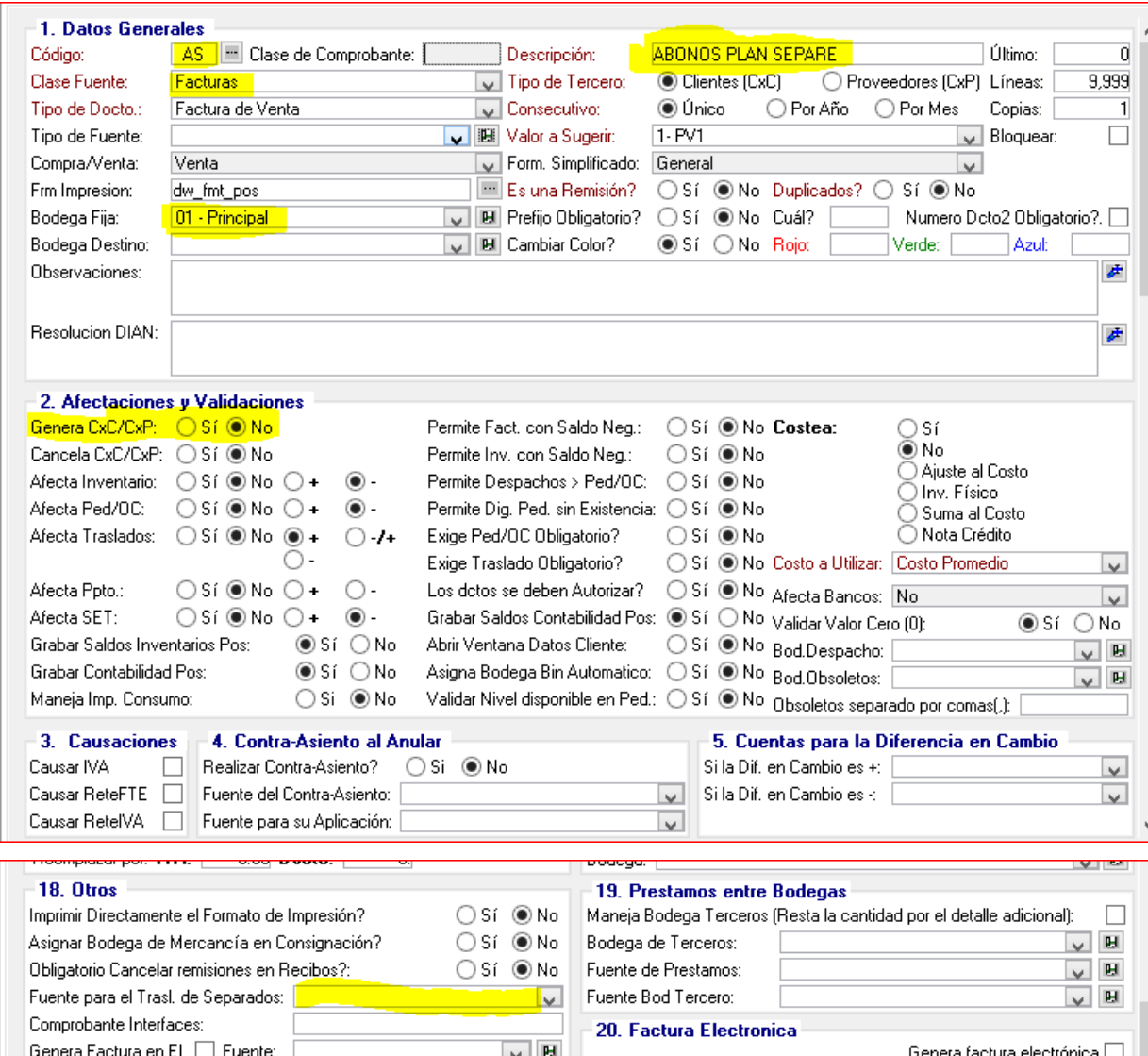

Las Imputaciones Contables de la Fuente serían:

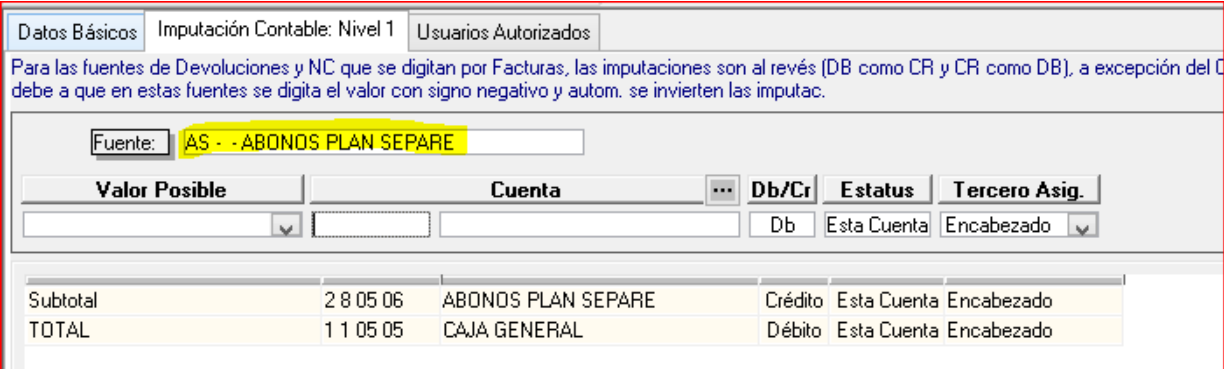

Se debe crear un Artículo para registrar el Plan Separe:

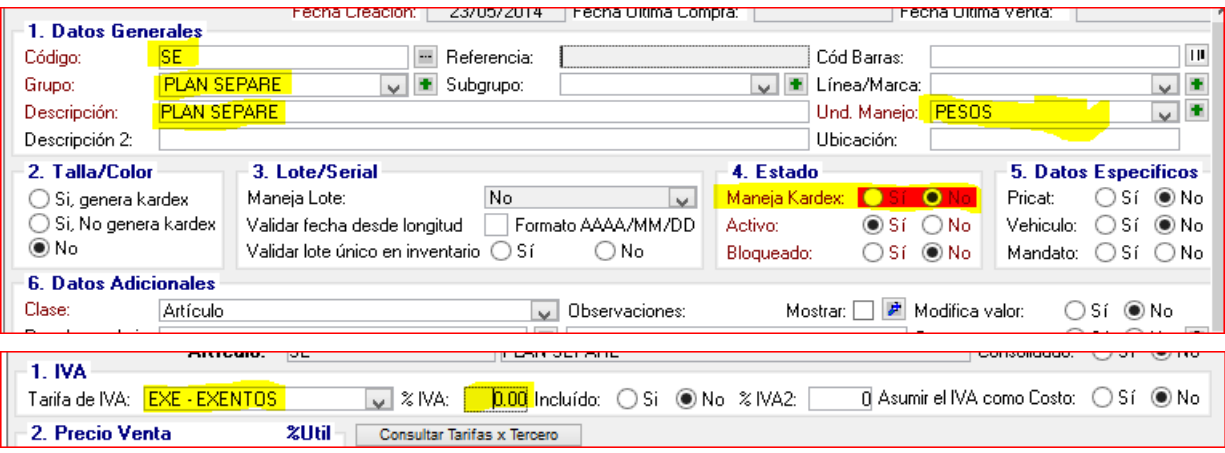

Se debe crear una Bodega para Almacenar la Mercancía Separada y luego se debe asociar esta Bodega a la Bodega Principal del Almacén:

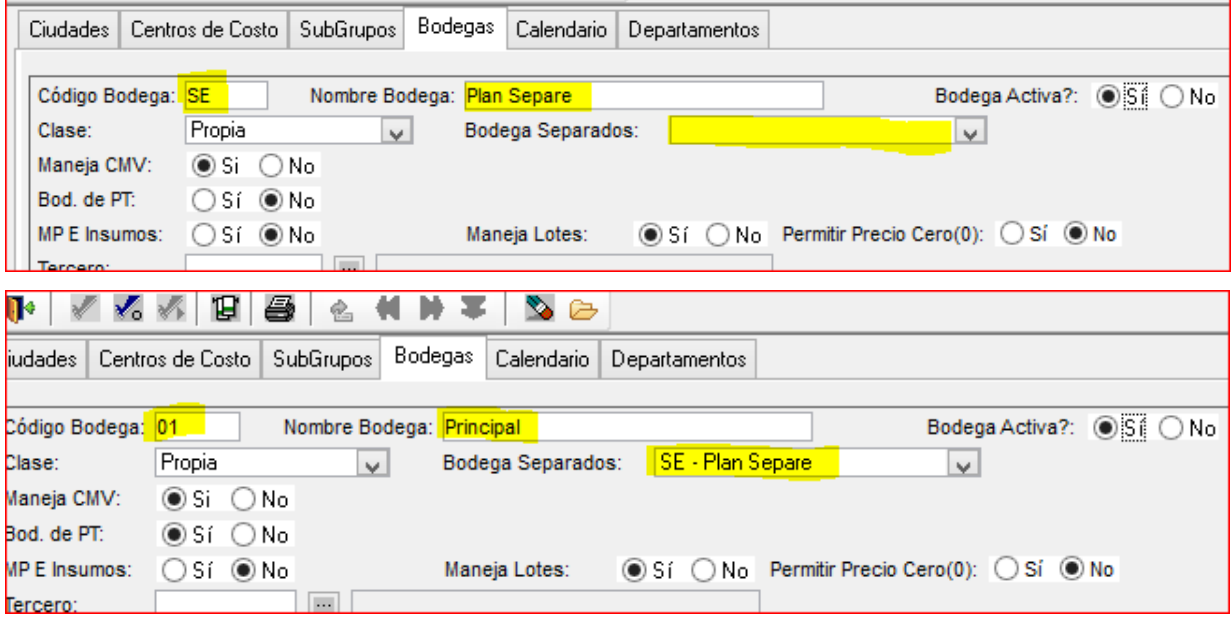

Se debe configurar en *EMPRESAS PARÁMETROS* la Fuente de Traslados para el Plan Separe:

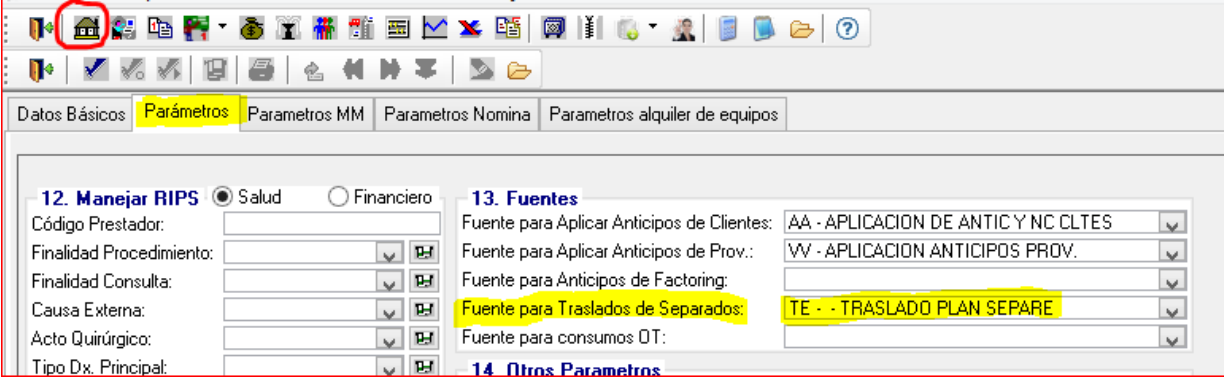

### **2.- SEPARAR MERCANCÍA**

Cuando el Cliente llega al Almacén para abrir un *Plan Separe*, se ingresa al **SAG**® por la opción de *POS*, se selecciona la Fuente *SE-Plan Separe*, se digita la Cédula o NIT del Cliente, se selecciona el Artículo *SE-Plan Separe*, Cantidad = 1, y se graba el Valor del Abono realizado por el Cliente en el campo *Valor* (Ej: \$20.000).

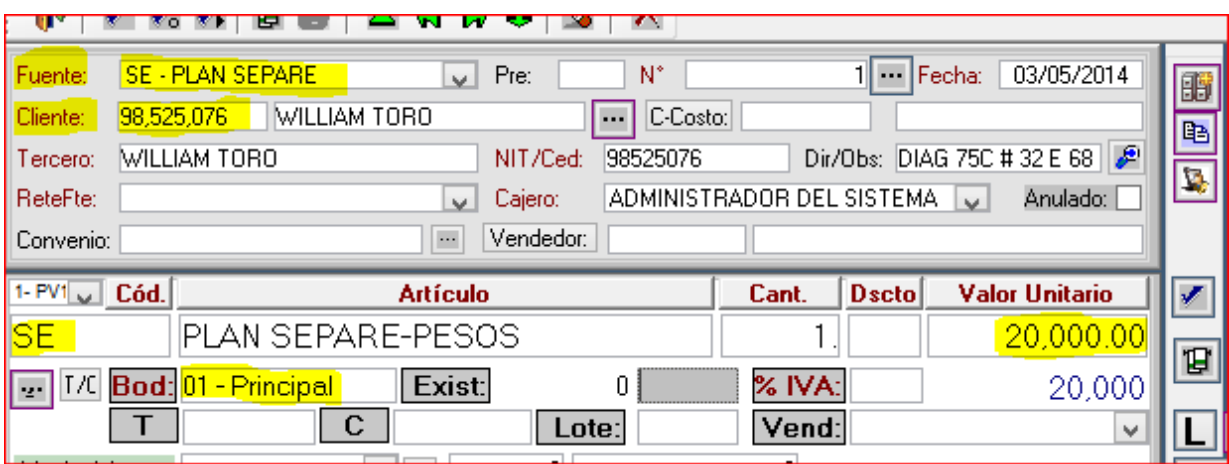

Al Cerrar el Documento, el sistema abre una ventana para seleccionar la Mercancía que el Cliente va a Separar. En ella se digita, selecciona o escanea el Código de Barras del Artículo a Separar, la Cantidad y el Precio de Venta (el sistema lo asigna automáticamente). Al final se graba el Medio de Pago:

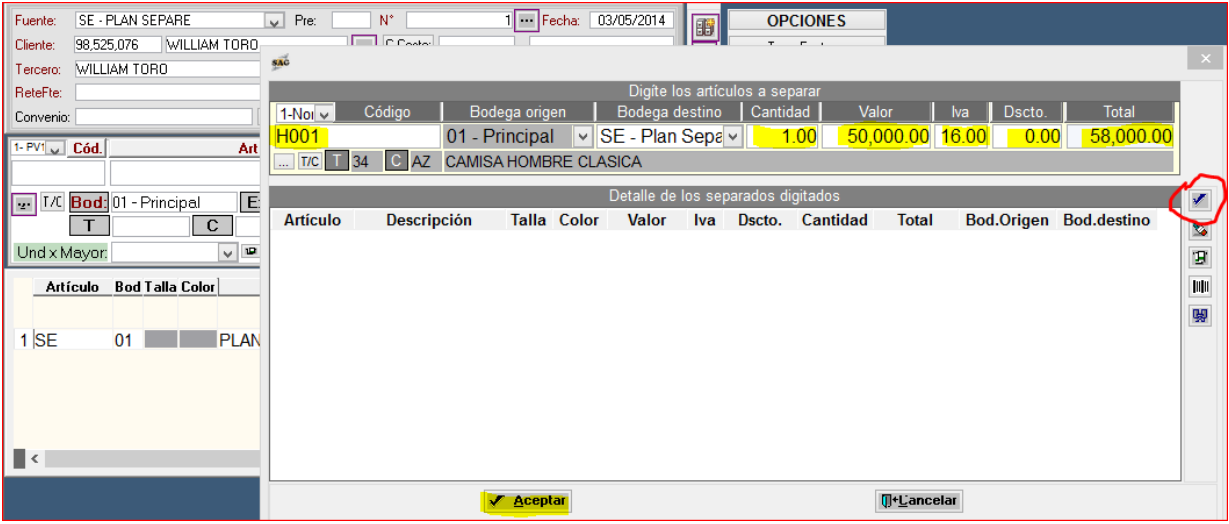

### **3.- REGISTRAR ABONOS**

Cuando el Cliente realiza abonos adicionales al *Plan Separe*, se ingresa al **SAG**® por la opción de *POS*, se selecciona la Fuente *AS-Abonos Plan Separe*, se digita la Cédula o NIT del Cliente, se selecciona el Artículo *SE-Plan Separe*, Cantidad = 1, y se graba el Valor del Abono realizado por el Cliente en el campo *Valor* (Ej: \$15.000).

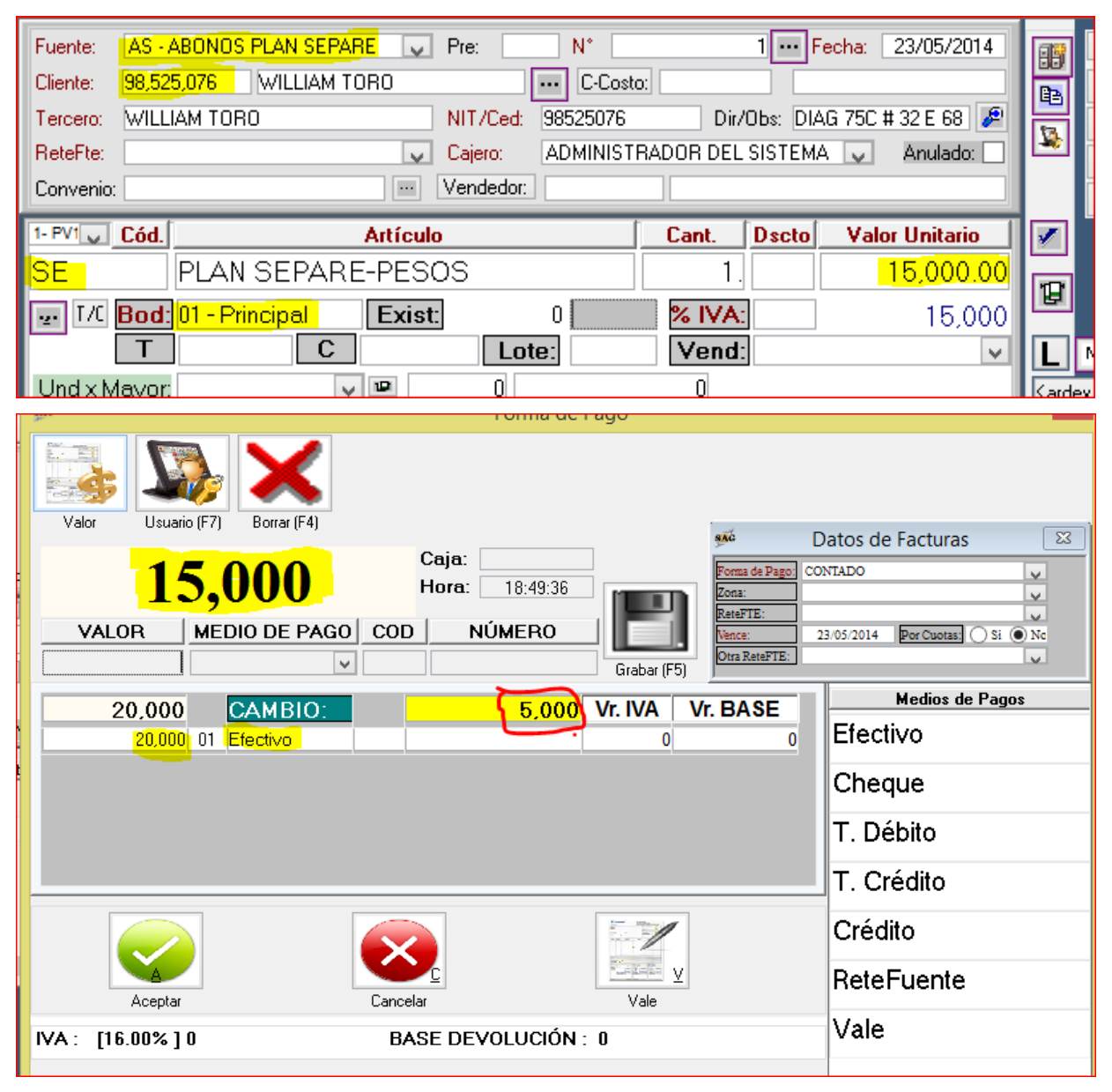

# **4.- CONSULTAR MERCANCÍA SEPARADA**

Para consultar la mercancía que está separada, se ingresa al **SAG**® por la opción de *POS* y se da *clic* al botón de *Separados*:

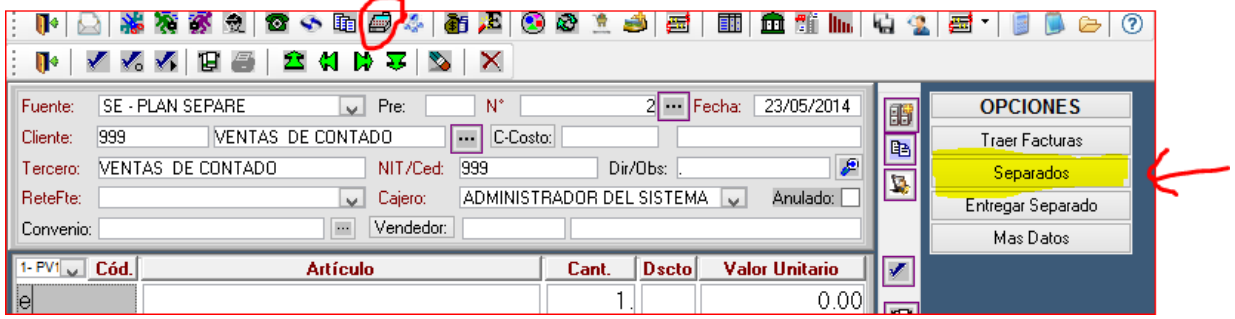

## **5.- RETIRAR LA MERCANCÍA**

Cuando el Cliente va a retirar la mercancía separada, se ingresa al **SAG**® por la opción de *POS* y se da *clic* al botón de *Entregar Separado*:

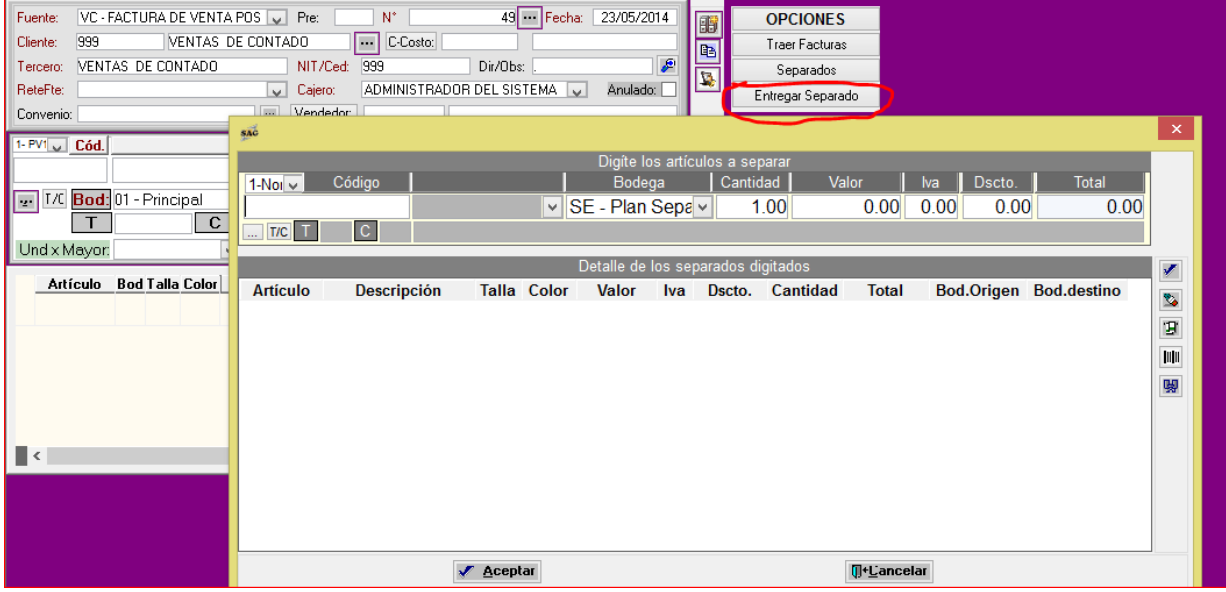

Selecciona los Artículos a Entregar y al final selecciona el Medio de Pago *Plan Separado* y la diferencia la completa en Efectivo o cualquier otro medio de pago que acepte el Almacén.

Para cualquier inquietud, comunicarse con Soporte Técnico de **P&A** al +574 4486859 o al correo [soporte@pya.com.co](mailto:soporte@pya.com.co)

#### **Visítenos en [www.pya.com.co](http://www.pya.com.co/)**